#### Introduction

Click on to get an access to particular sections in Leon. Below you can find a quick guide to what options are hidden behind icons.

The settings screen has been divided into 5 sections.

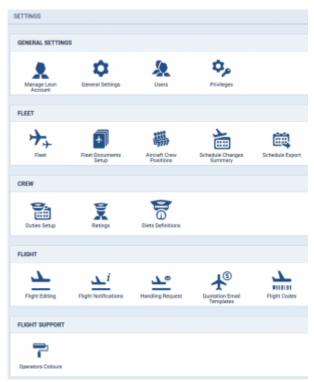

The Settings - general view

#### GENERAL SETTINGS

### **Manage Leon Account**

This page is available to users with admin privileges only.

Here admins can manage subscription plan: accept terms & conditions, add payment details, credit card details or billing information.

## **General Settings**

Previously this section could be found in Admin > Operator Settings > General. It contains options/settings used by administrators to define how data should be displayed in Leon.

#### **Users**

Adding and editing of users accounts.

# **Privileges**

Managing users rights to see/edit data in Leon.

### • FLEET

#### **Fleet**

Managing fleet: adding new aircraft, setting & editing aircraft details, defining MVT emails.

## **Fleet Documents Setup**

Adding & editing aircraft documents, defining email notifications for fleet documents expiration.

## **Aircraft Crew Positions**

Previously found in Admin > Functions. Adding crew positions to a particular aicraft type for cockpit, cabin, maintenance and ground staff.

## **Schedule Changes Summary**

Possibility to receive Excel report twice a day about changes in flights.

## **Schedule Export**

Setting up export of data to 3rd party vendors (Avinode, StrataJet, PrivateFly, ReturnJet, JetSmarter, Jettogether, Fly Victor).

#### CREW

## **Duties Setup**

It was previously known as CDR Definition. Here you can also define crew currency calculations (described here).

### **Ratings**

Assigning appropriate ratings to crew (previously defined in section Aircraft Crew Positions).

## **Diets Definitions**

Setting up crew diets calculations in 2 modes available: normal & workflow (see this chapter for more details).

#### FLIGHT

#### Flight Editing

Setting up data displaying for flight-related options.

# **Flight Notifications**

Defining email notifications for flight, crew or maintenance changes (described in details under this link.

## **Handling Requests**

Default configurations for Handling Requests or GAR emails.

## **Quotation Email Templates**

Defining default templates for sales documents such as: Flight Brief or Charter Contract sent to clients or brokers you deal with.

# **Flight Codes**

Assigning a different codes (colours) to easily distinguish one trip from any other trips on the flights list.

#### FLIGHT SUPPORT

## **Operators Colours**

Function is useful for Flight Support Companies that deal with numbers of operators. It helps to differentiate one operator flights from another assigning different colour patern to each operator.

From:

https://wiki.leonsoftware.com/ - Leonsoftware Wiki

Permanent link:

https://wiki.leonsoftware.com/updates/major-changes-in-panel-admin-all-its-section-can-be-found-now-under-the-settings-icon-can-be-found-now-under-the-settings-icon-can-be-found-now-under-the-set-icon-can-be-found-now-under-the-set-icon-

Last update: 2016/08/30 13:06

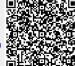